## CRA使用说明

注意点: ☆立项申请-勾选中心药房-项目同步药品系统 如有其他问题,微信群里咨询

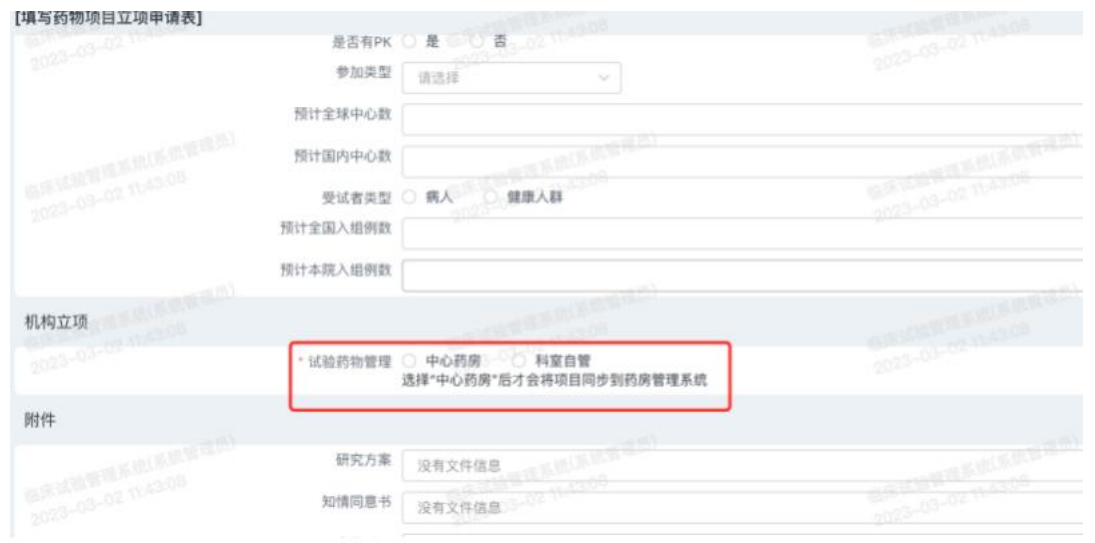

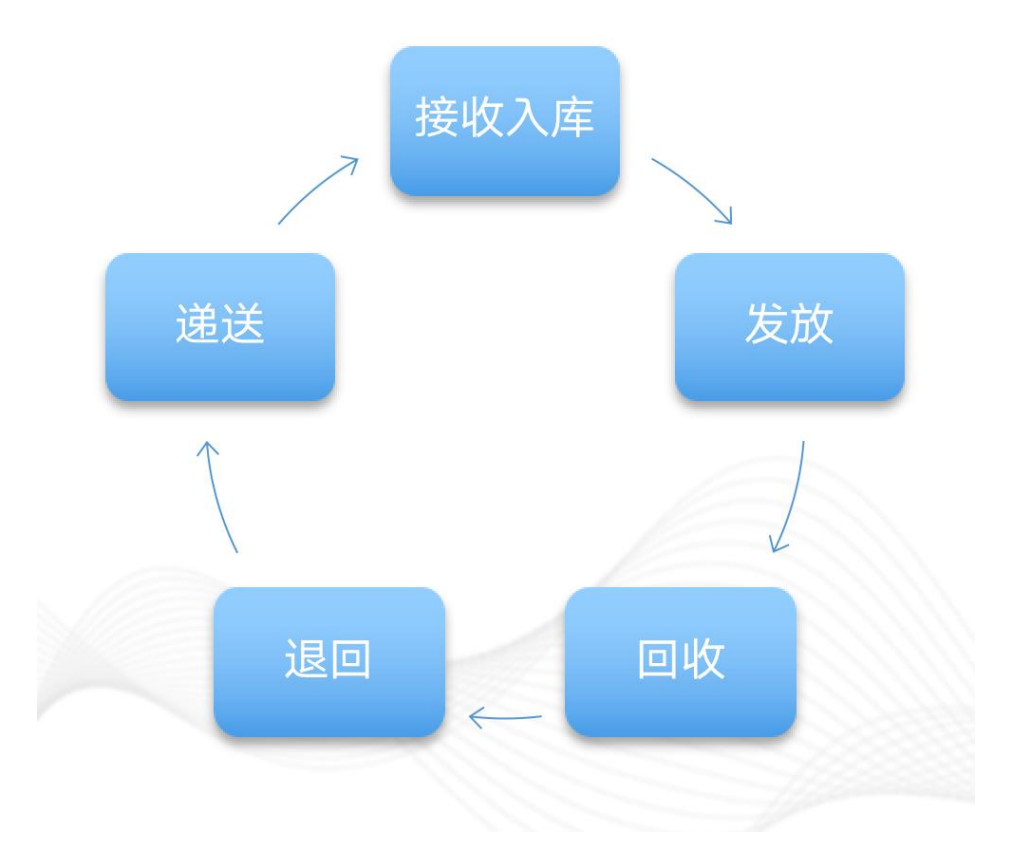

#### 药房药品整体管理流程

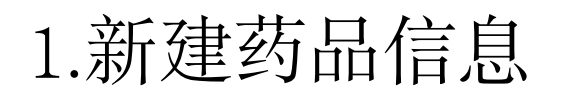

#### 项目管理->点击项目名称->药品管理->基础信息维护->新增单/多规格

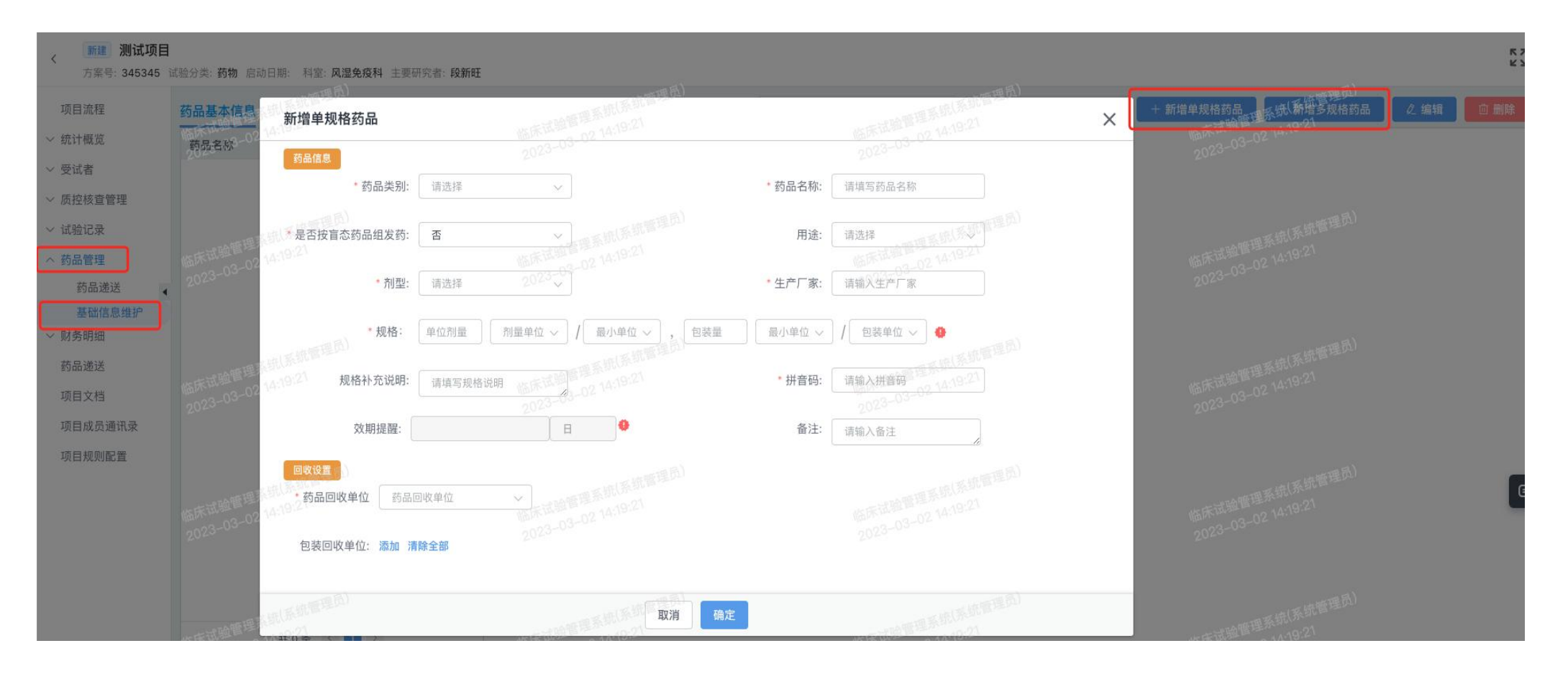

#### 2.新增单规格药品

#### 新增单规格->填写内容->确定

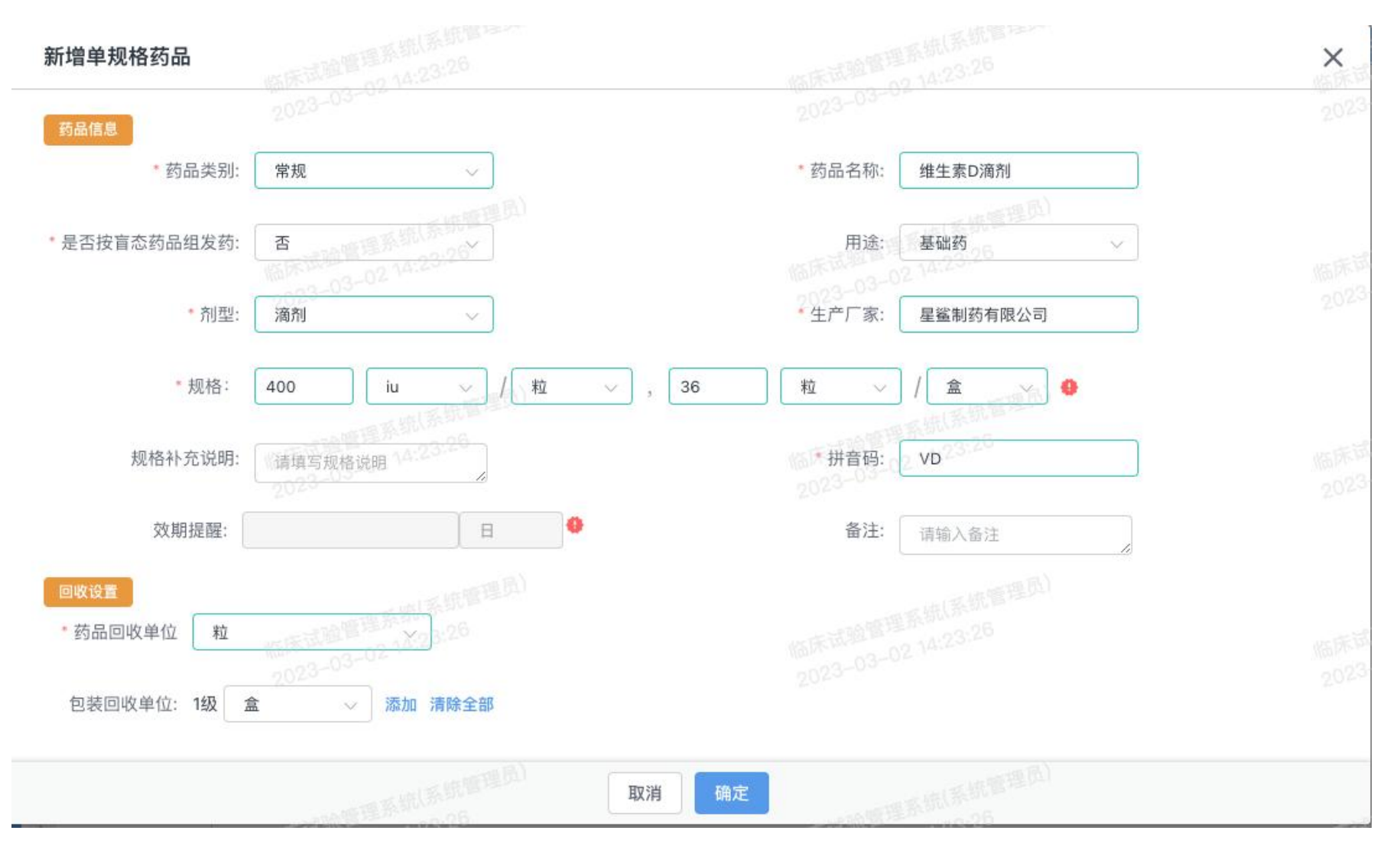

#### 3.新增多规格药品

## 新增多规格->填写内容->新增明细->确定 红框部分规则,自动生成

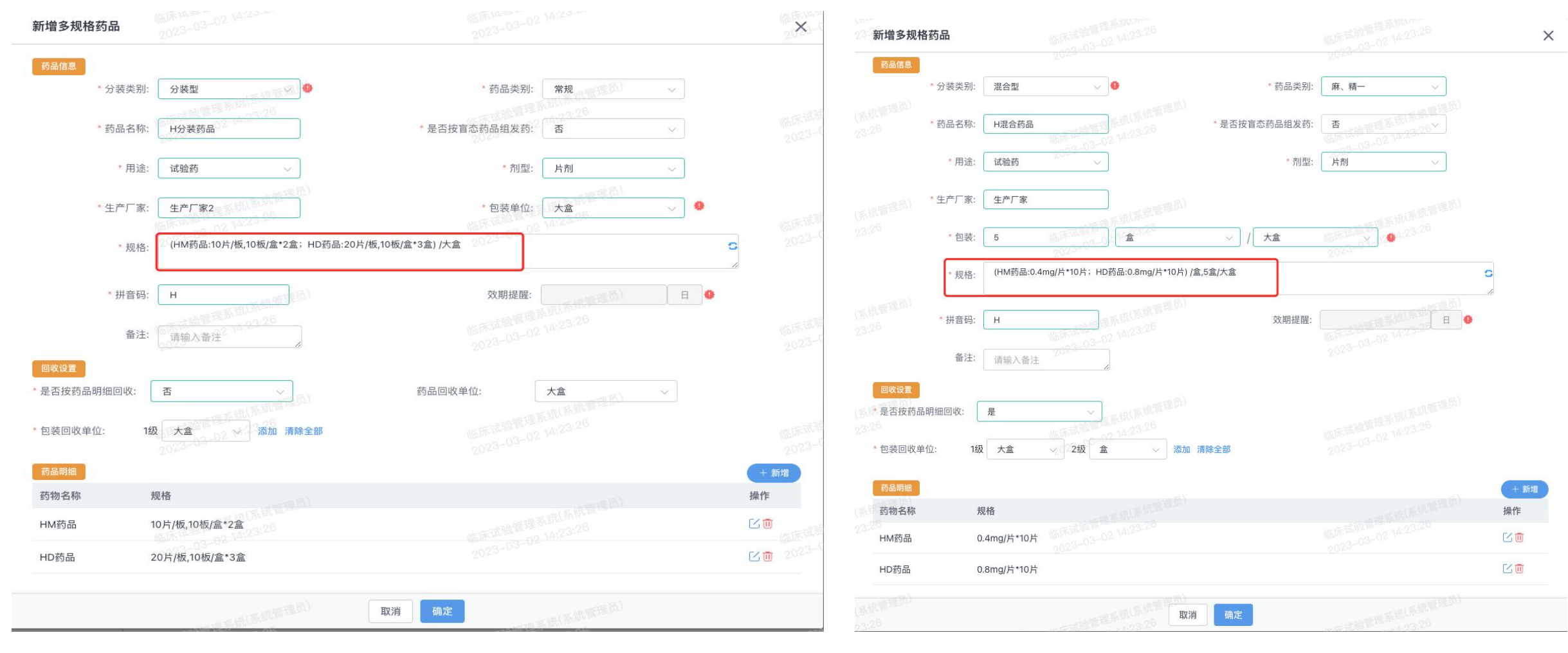

#### 4.药品递送

项目管理->点击项目名称->药品管理->药品递送->新增药品递送 ☆药品字典需机构审核启动, 递送时方可选中

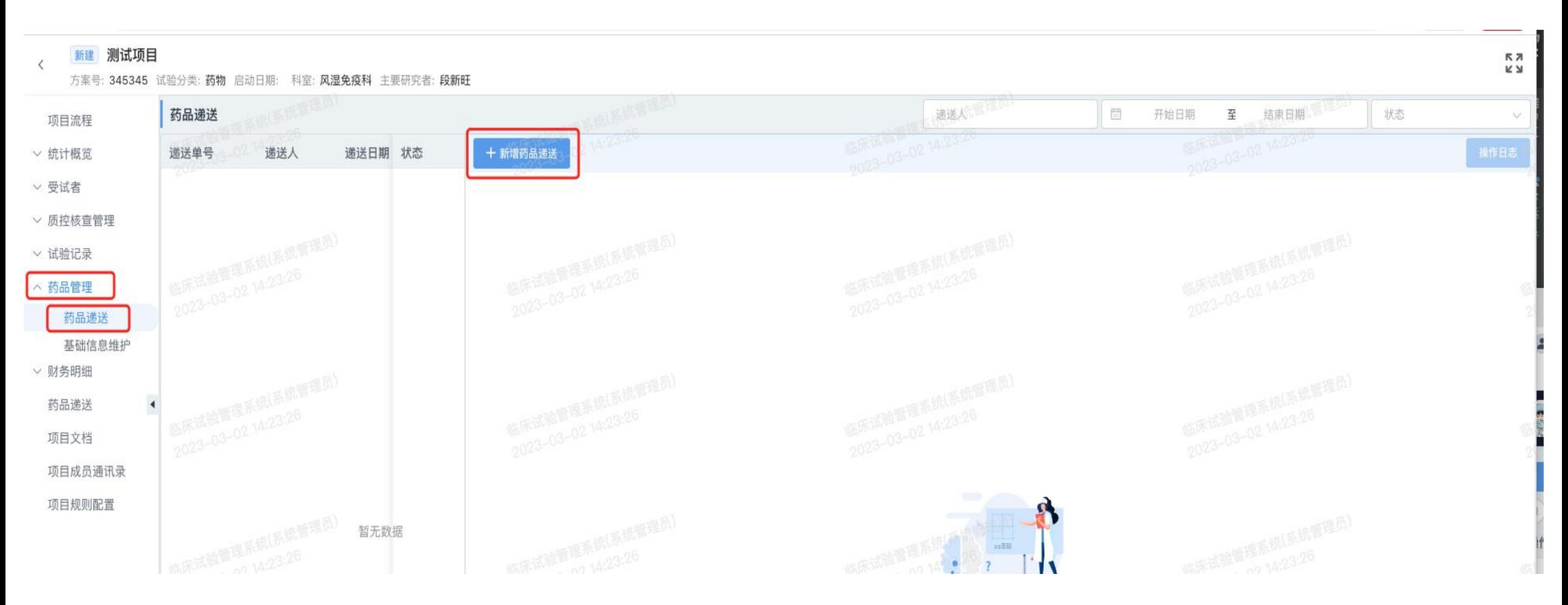

#### 4.药品递送

# 项目管理->点击项目名称->药品管理->药品递送->新增药品递送->填写内容-确定 ☆药品字典需机构审核启动,递送时方可选中

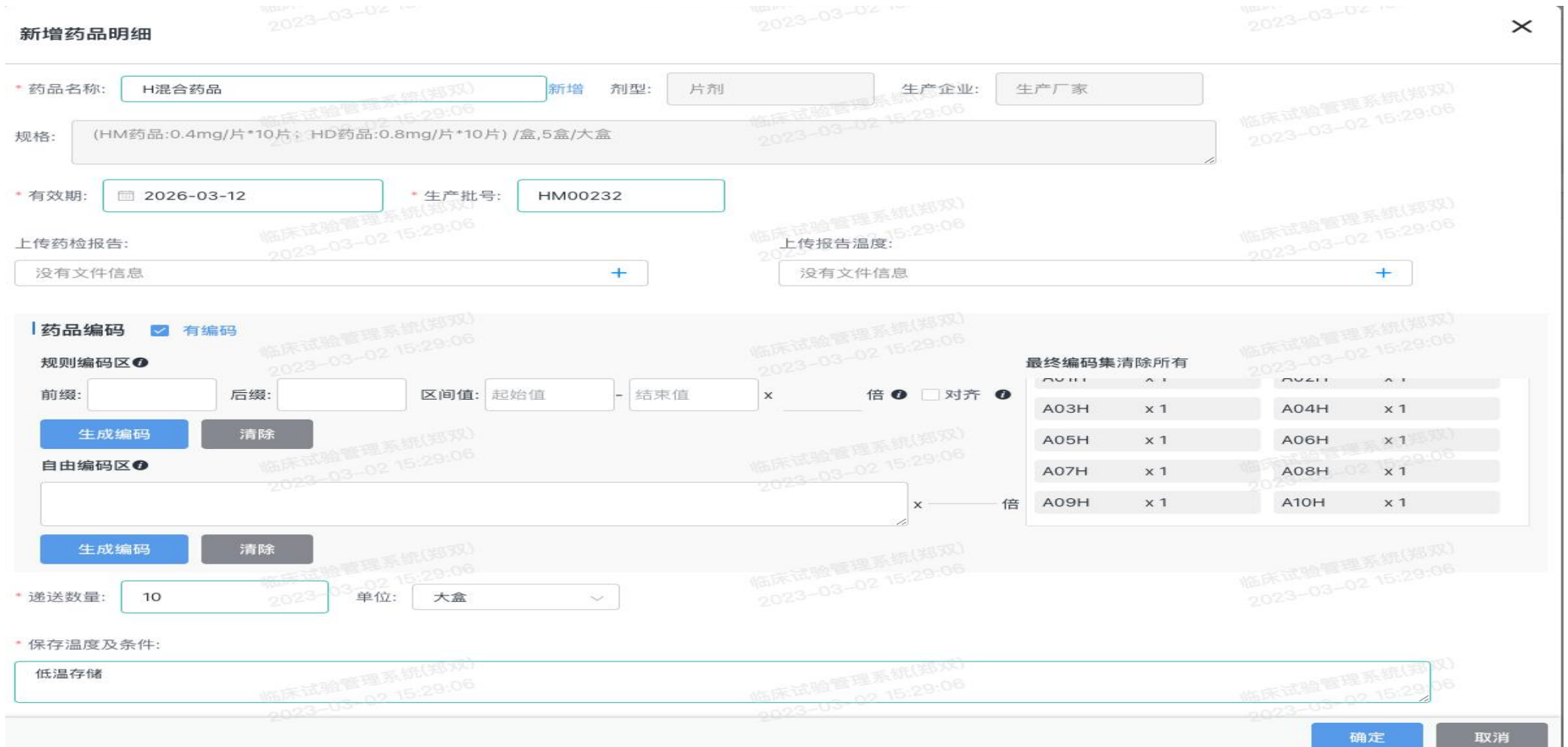